# OKTA Dashboard

## What is Okta and the dashboard?

Okta is the secure access and identity management platform that Barnardo's uses to sign in, authorise and manage users whilst protecting every identity within the organisation. This allows you to be authenticated in our internal and cloud-based systems to prove you should have access.

With Okta, you only have to remember one password for most applications and to access our systems. Your Okta password is the same password you use to sign into your Barnardo's PC and is used to secure your identity on devices such as smartphones and tablets.

You can use your Okta dashboard to easily access applications such as:

- o Office 365
- o Yarooms
- o Content Server
- o Aviva for your pension
- o Clicktravel
- o Dynamics 365 Finance and HR (e.g. book leave, expenses, amend personal details)

#### How do I get to it?

Open a browser (Edge or Chrome)

Input the OKTA log-in url: https://login.barnardos.org.uk

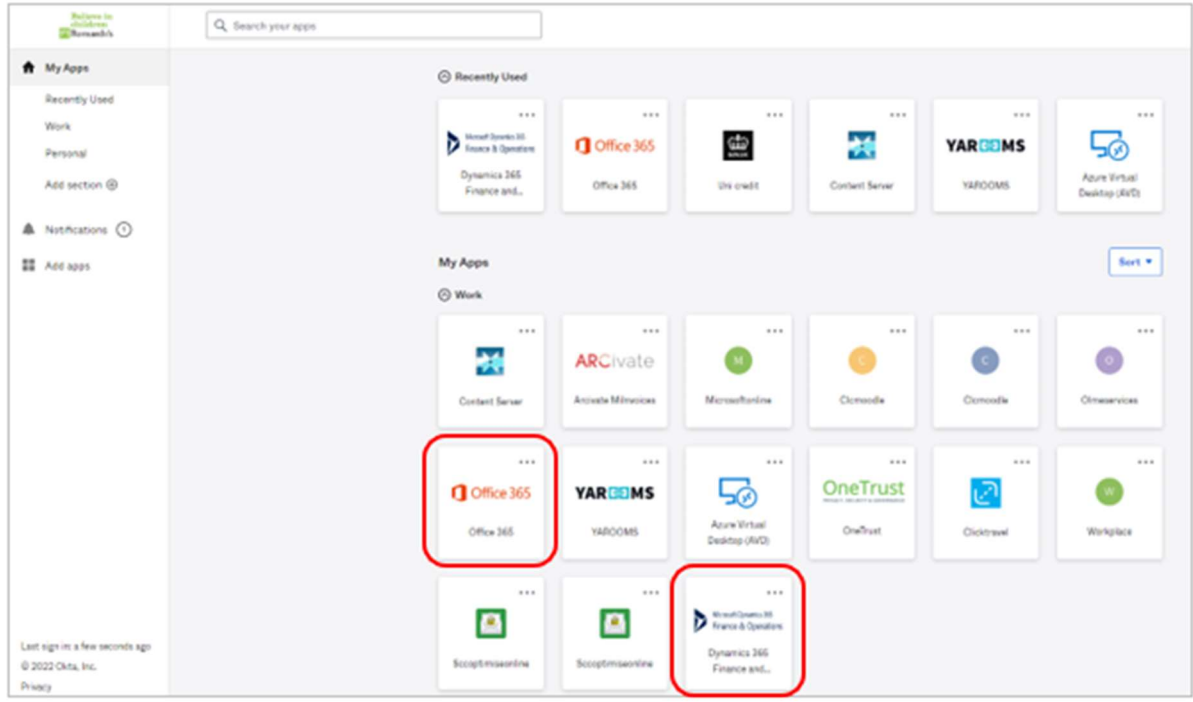

This is your Okta dashboard. You can see Office.com and Dynamics 365 tiles here.

You can get to any of these applications from this dashboard. Some you may have to sign in to access, and some will open immediately (e.g. Content Server and Office 365).

## Auto-launch

You can set an app to auto-launch each time you log into the Okta dashboard.

1. Click onto the ellipsis on an app

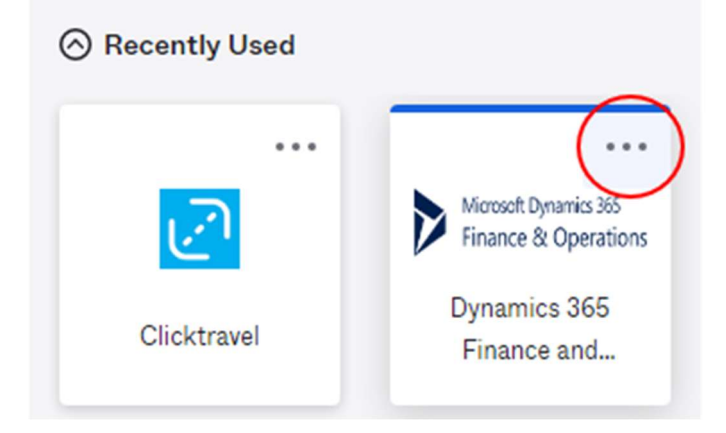

- 2. A sidebar will open for it click onto Edit at the bottom.
- 3. Then tick the 'Auto-launch' box and click Save.

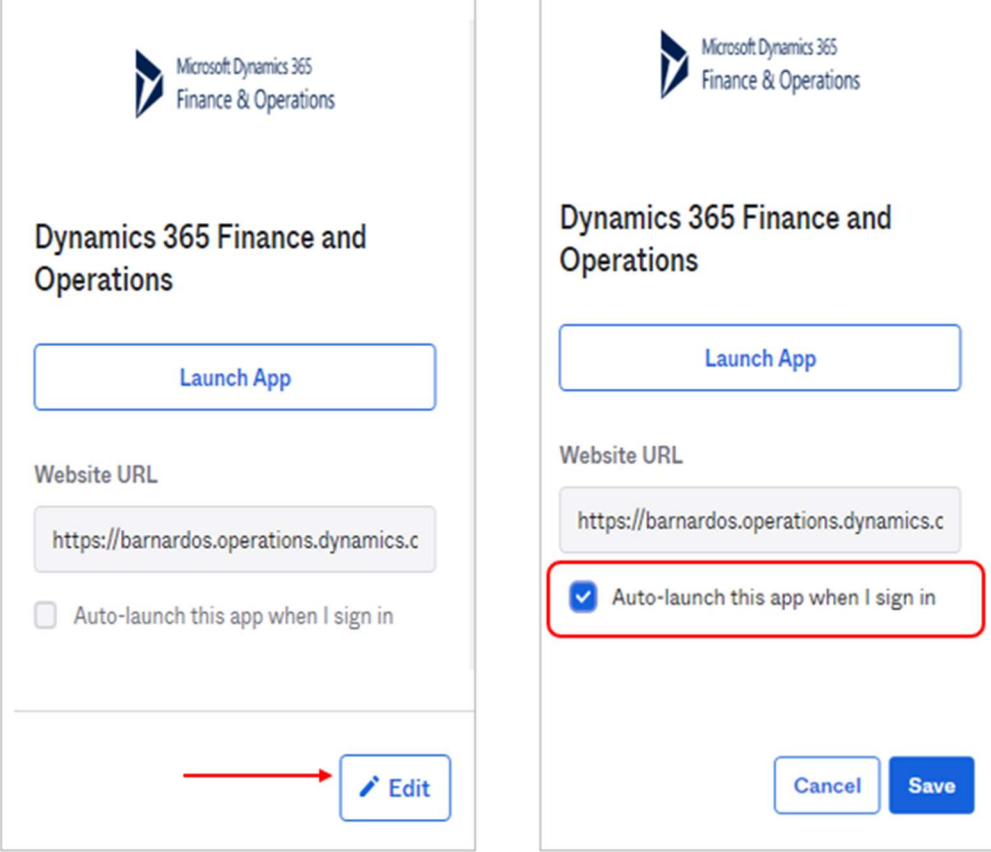

If auto-launch does not work next time you sign into Okta dashboard, take a look in the top right corner of your browser address bar – if you see a small red X, this means a pop-up is being blocked. Just click onto it and choose 'Always allow pop-ups from……' and press Done.

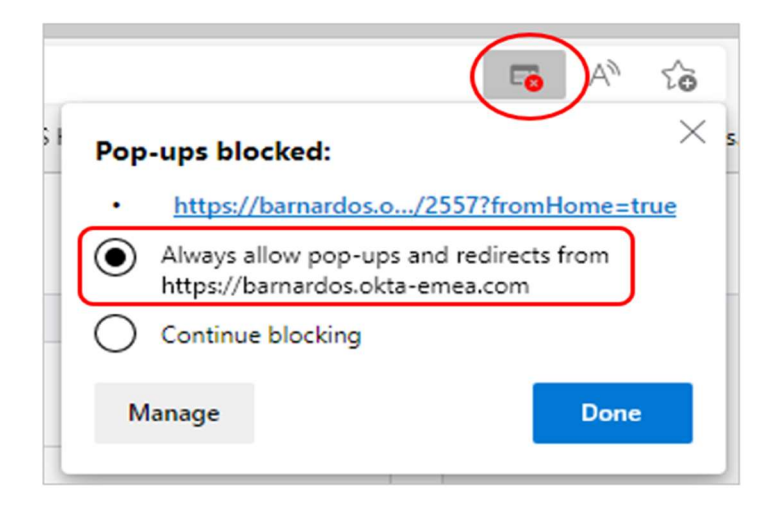

For some apps, you can rename them to whatever suits you. Just click onto the ellipsis (3 dots) next to the app name and overtype in the App Name field.

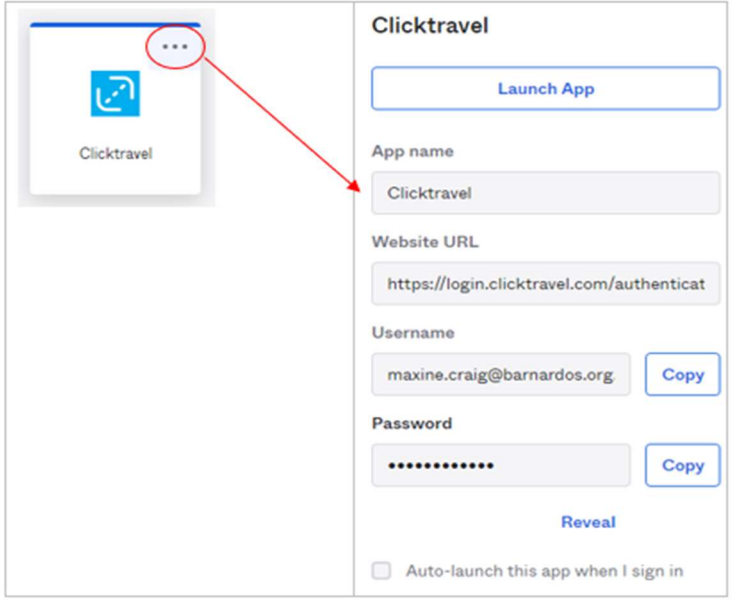

When you sign into an app, Okta will ask you if you want to save the password.

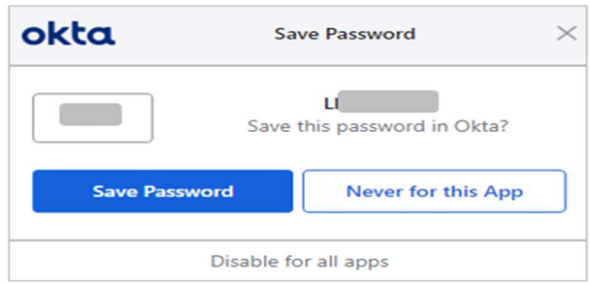

# Extra functions including change password, forgot password, support and preferences

#### Create a new section

If you have a lot of apps on your dashboard, you can create a new section to keep it tidy.

Click onto the 'Add section' link at the bottom of the page or onto 'Add section' in the list on the left of the page.

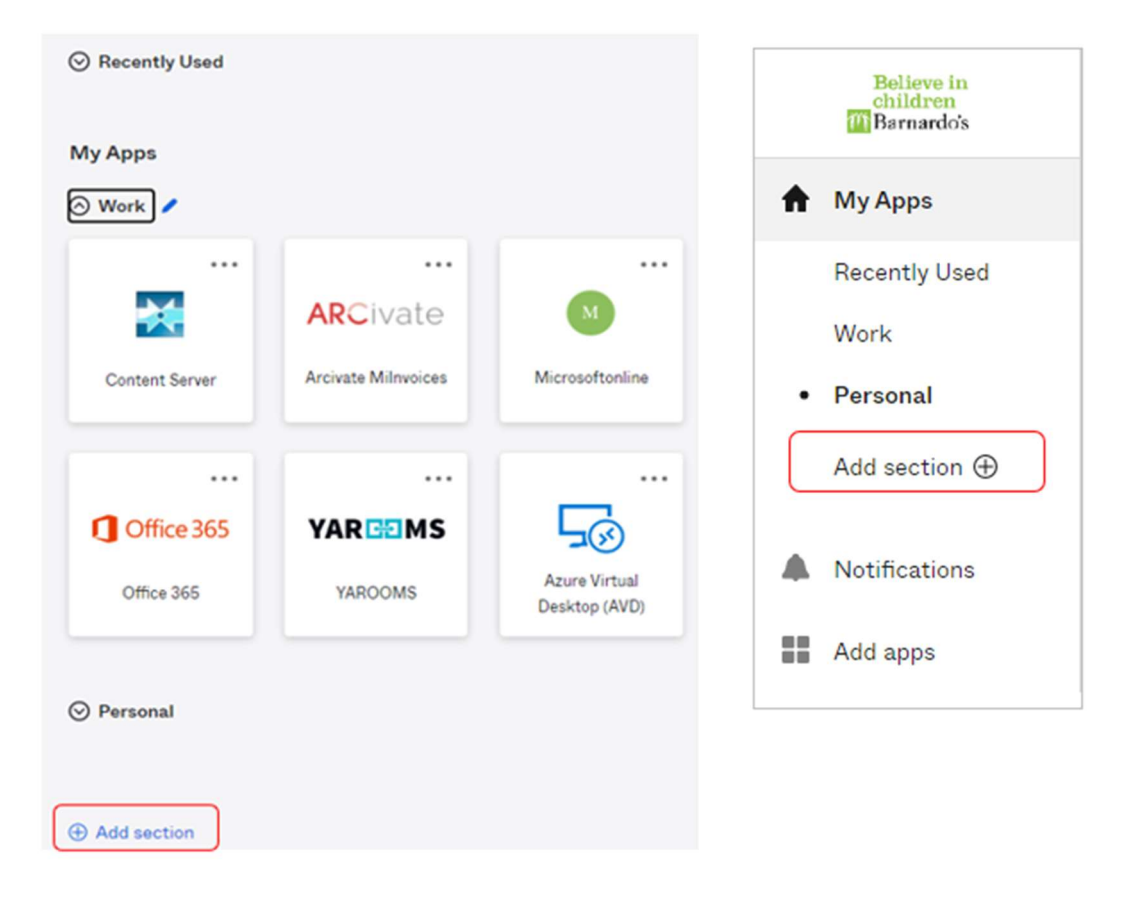

Type a name into the 'create' box and click Save.

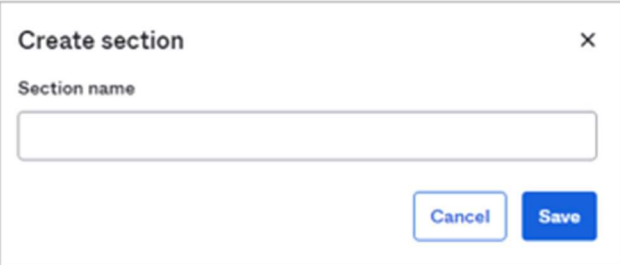

Your new section will appear for you to drag apps you want into this space. For example, a Personal section:

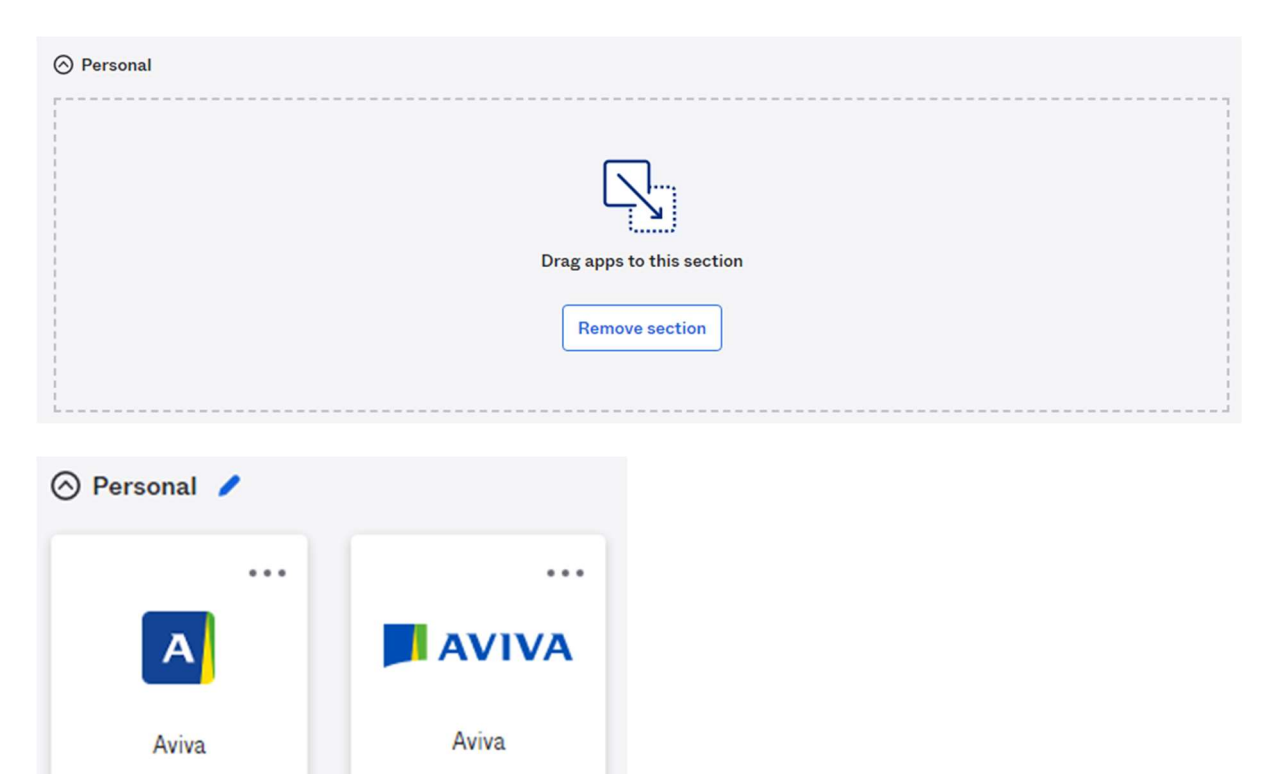

## Support

At the bottom of your dashboard page there is a Support link for help:

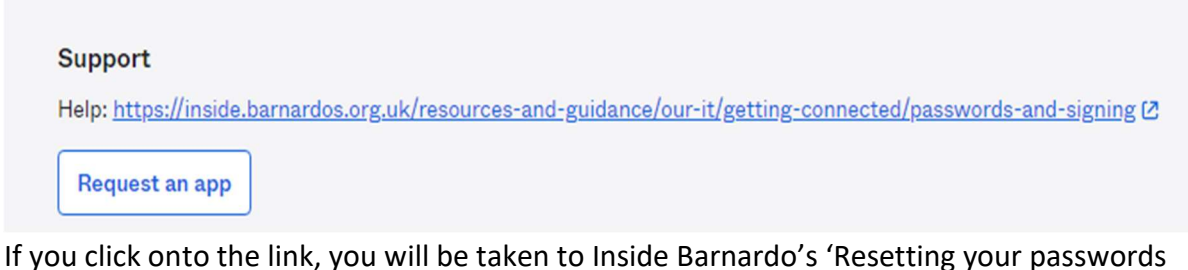

and changing your details' page.

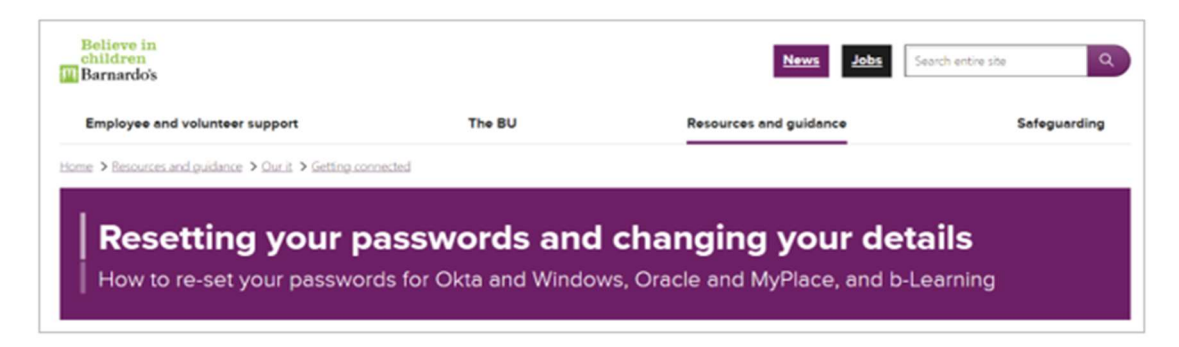

#### Settings

In the top right corner of the dashboard is your name - click onto the upwards arrow to access Settings, Preferences, Recent activity and to sign out.

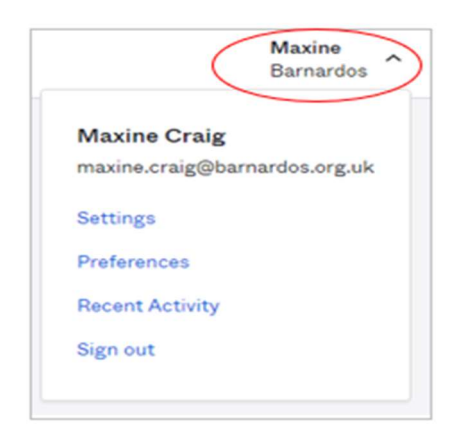

In Settings you can view your Okta account with sections for personal information, change password, forgot password text message, forgot password voice call, and extra verification.

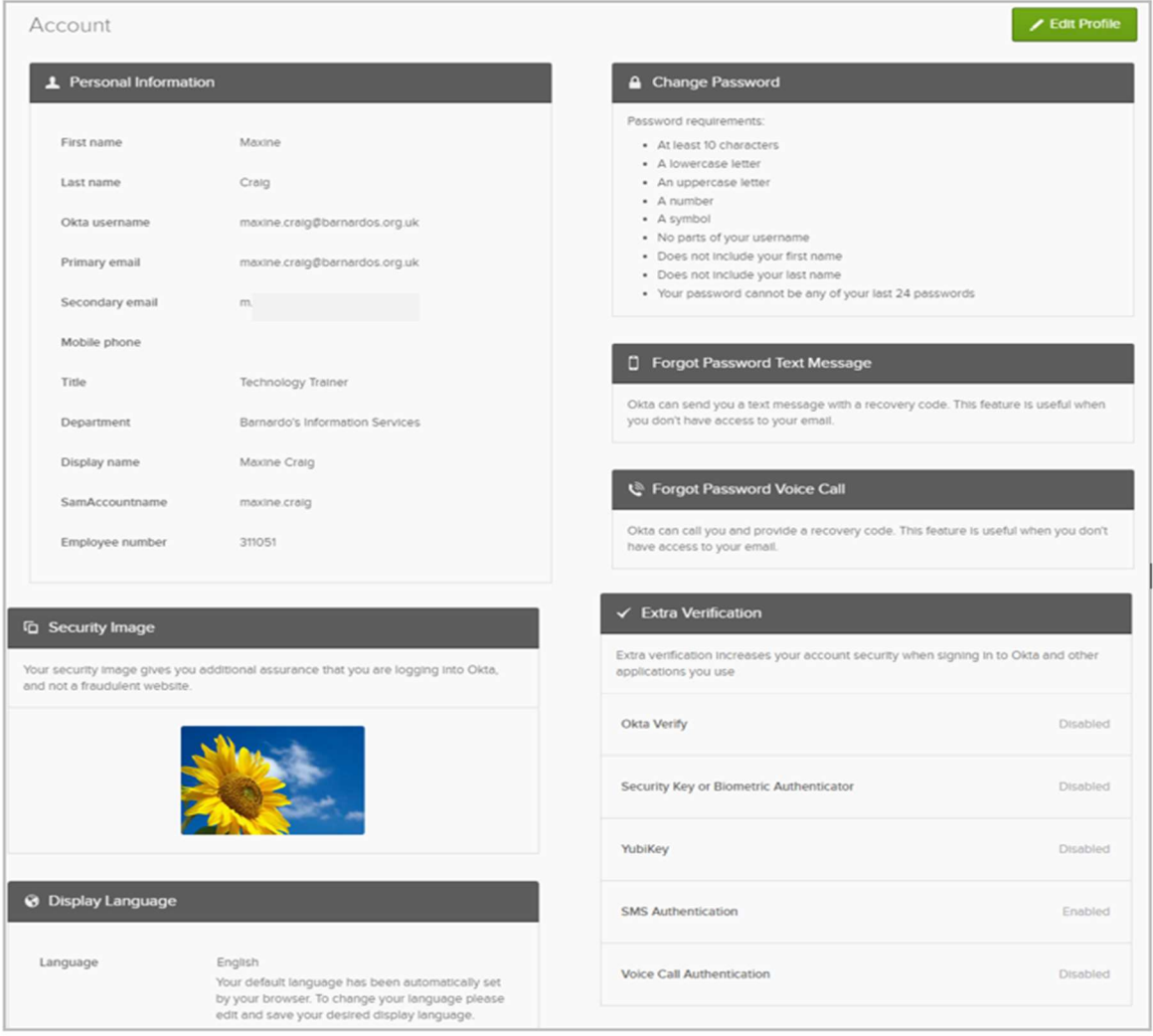

Click onto the green 'Edit Profile' button and you will be asked to sign in and verify.

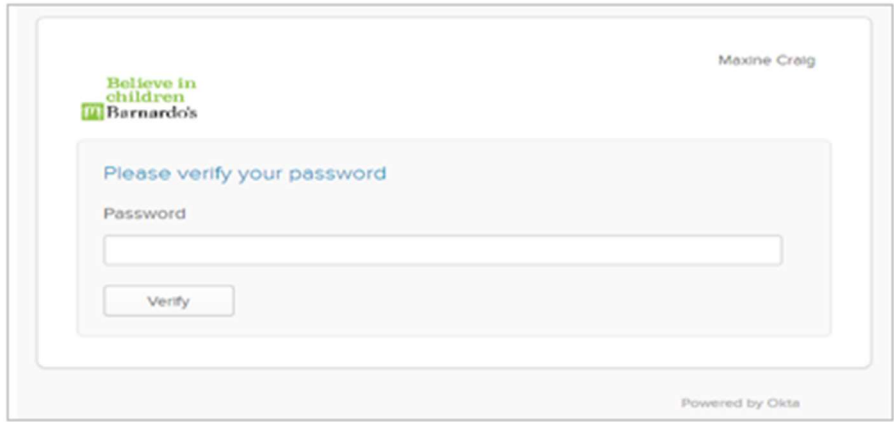

This could be by SMS if that is the option you have set. Click Send code then enter what comes through on text.

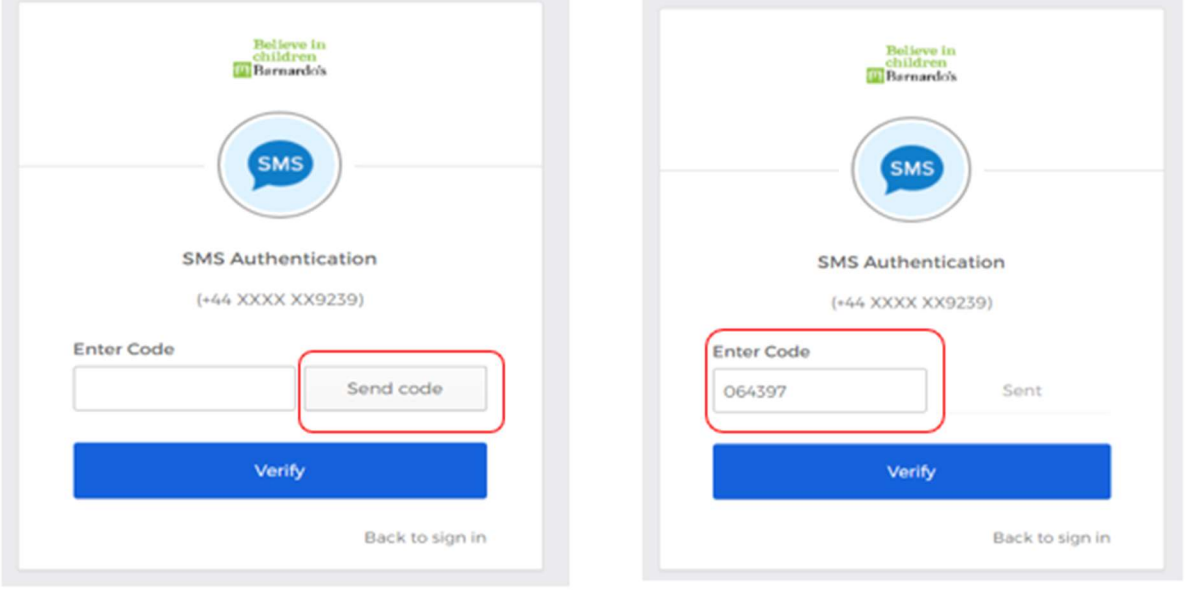

## Preferences

If you click onto Preferences from the dropdown arrow in top right, you can change the layout or disable the 'recently used' section.

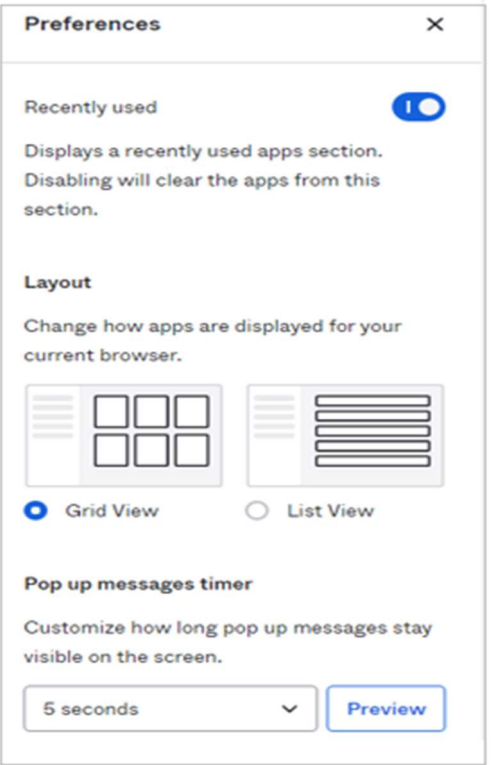

The Grid view appears as on page 1 , the List view is as below:

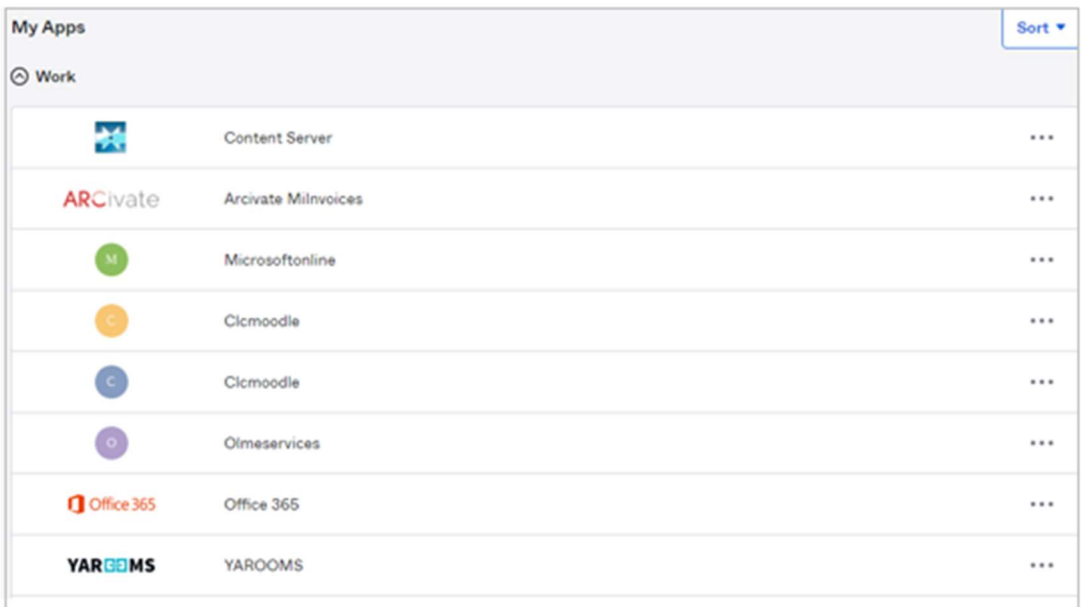

#### Change password

Once signed in, you can change your password if you want. Your Okta password does not need to be changed regularly and does not expire, but you may want to change it yourself.

If so, please pay attention to the requirements when you decide on a new password.

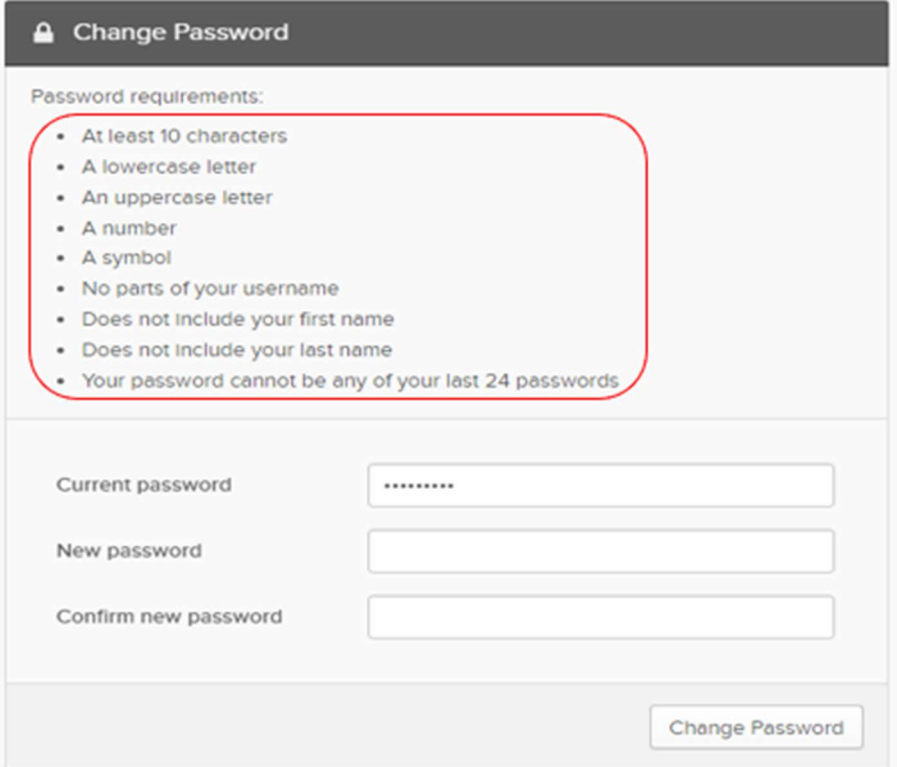

#### Forgot password

You can change your phone number if you use text message or voice call recovery.

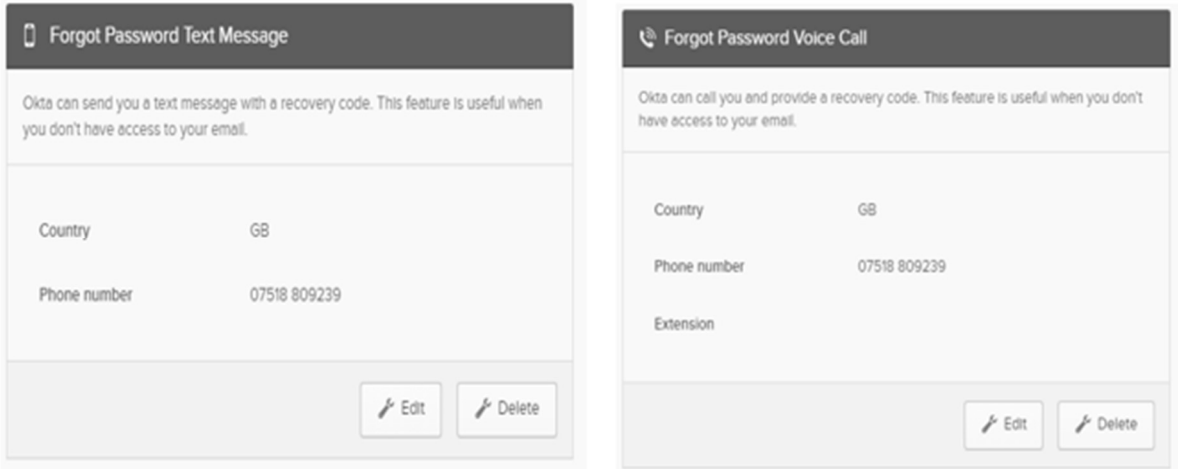

If you click on Edit for the text message section, you will enter the phone number you will use to receive codes via text message, then click 'Send Code' to verify it works.

If you click on Edit for voice call section, you will enter the phone number you'll use to receive codes via a phone call., then click on Call to verify it works.

#### Extra verification

You can also set up extra verification or remove verification options already in place. Note you will need to retain at least SMS authentication.

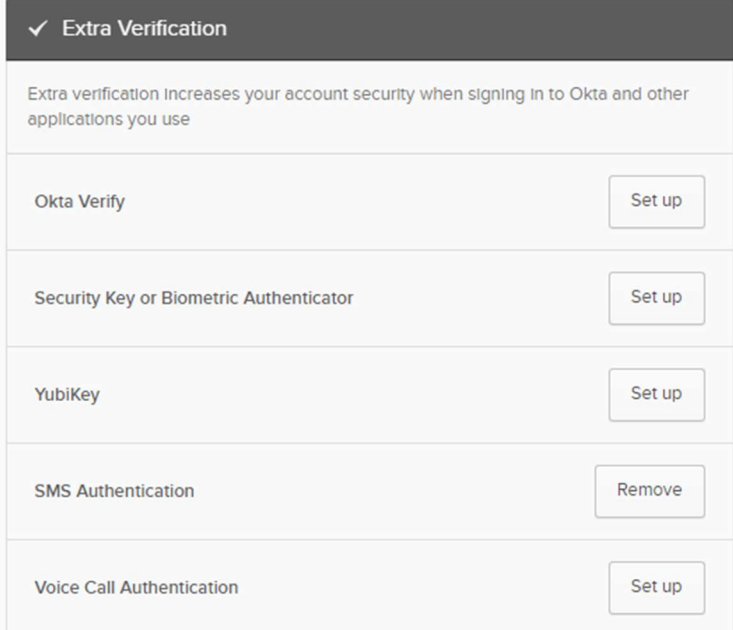